# **TÁJÉKOZTATÓ A NEVEZÉSI FELÜLET HASZNÁLATÁRÓL**

# **Jogosultság**

A nevezések kezeléséhez a sportszervezet azon felhasználójának van joga, aki az adott sportszervezetnél **adminisztrátor** ÉS/VAGY **verseny ügyintéző** jogosultsággal rendelkezik annál a korosztálynál, melyet nevezni kíván. Ezek a jogosultságok a **Sportszervezetek – Sportszervezet adatai – Kapcsolattartók** útvonalon keresztül – és a korosztályszintek megjelölésével állíthatók be.

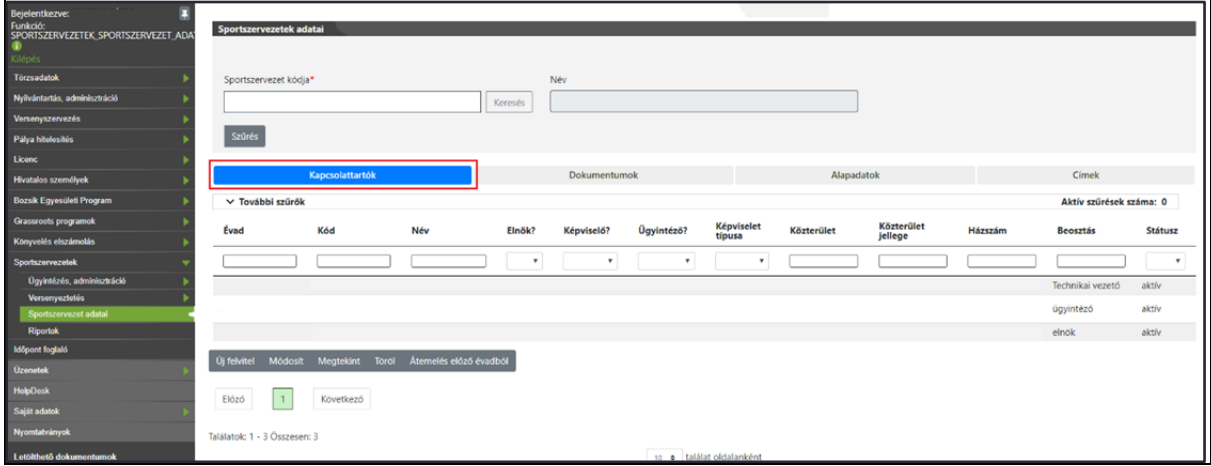

# **Nevezési előkészületek**

Mielőtt a tényleges nevezési folyamatot elindítaná az ügyintéző, érdemes előzőleg feltölteni azokat a dokumentumokat, amelyek a nevezéshez elengedhetetlenül szükségesek lesznek. Ezt szintén a **Sportszervezetek – Sportszervezet adatai** menüben a **Kapcsolattartók** melletti **Dokumentumok** fülre kattintás után megjelenő felületen lehet megtenni. Ehhez viszont adminisztrátori jogosultság szükséges. (A kívánt dokumentumok a nevezés során is feltölthetők, nem kötelező azt itt megtenni, de nagymértékben megkönnyíti a nevezés folyamatát, ha előzetesen megtörténik itt a feltöltés.)

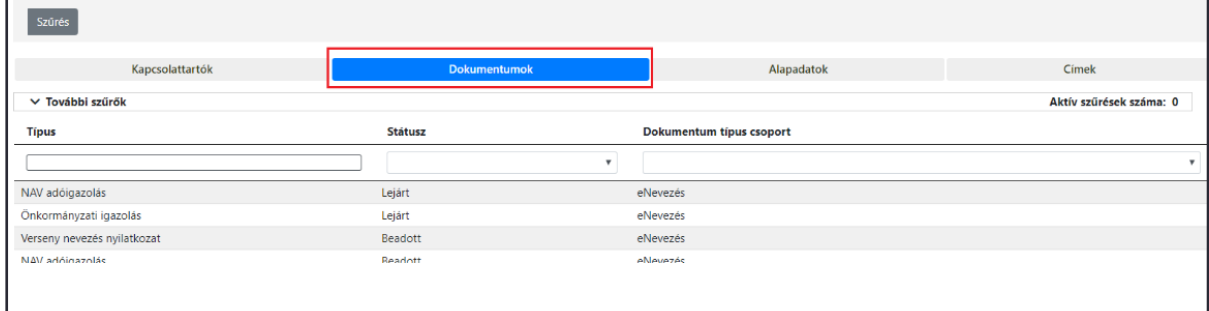

Itt különösen figyelni kell arra, hogy a rögzíteni kívánt dokumentumhoz a megfelelő típus kerüljön kiválasztásra. A feltöltés első lépése a lenyíló listából a megfelelő típus kiválasztása.

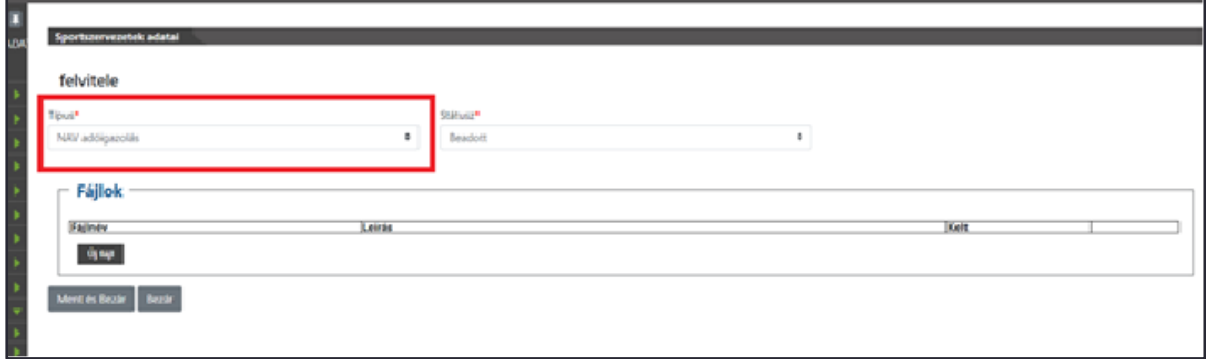

A nevezés megkezdése előtt szintén célszerű kitölteni a nevezéshez kötelező **Nevezési nyilatkozatot** is, amely megtalálható a **Nyomtatványok** menüben. A **Nevezési nyilatkozatot** letöltése (kijelölés majd **Letöltés** gombra kattintás) után ki kell tölteni, alá kell írni, le kell pecsételni, majd ezt követően kell a nevezési dokumentumok közé feltölteni! (A Magyar Kupába történő nevezés esetén az arra vonatkozó nyilatkozat használandó.)

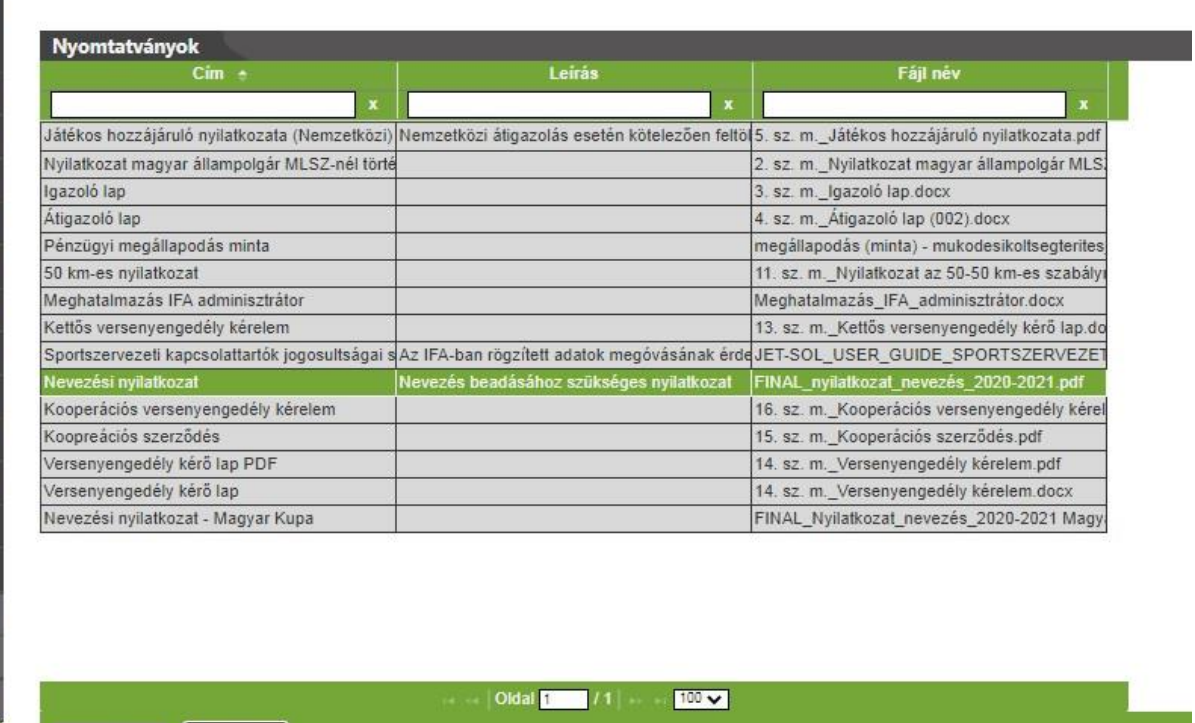

#### **Nevezés beadása**

**Megtekint** 

Letöltés

A nevezéseket a sportszervezet fentiek szerinti jogosultságokkal beállított verseny ügyintézője a **Sportszervezetek – Versenyeztetés – Verseny nevezés** menüpontban tudja beadni. A felületen először be kell állítani a fejlécet (Sportág / Évad / Egyesület), majd ezt a Szűrés gombbal "tárolni" kell! Ha ez kész, akkor az **Új nevezés** gombra kattintva lehet a nevezést elindítani.

(A már beadott nevezések szintén ezen a felületen jelennek meg – a szűrési beállításoknak megfelelően. Egy már beadott nevezést lehet módosítani, megtekinteni és törölni is – kijelölés után **Módosít**, **Megtekint**, vagy **Töröl** gomb választása.)

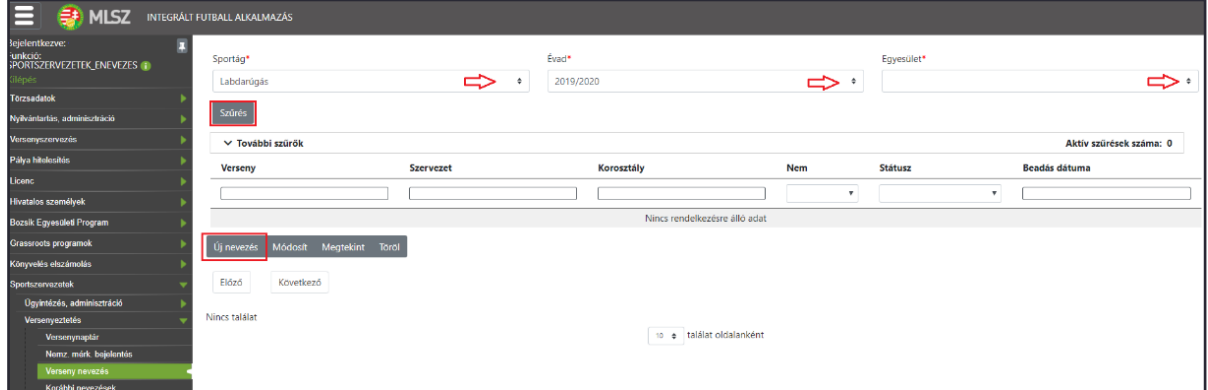

#### **Egyesületi adatok**

A nevezési folyamat első lépése az **Új nevezés** gomb megnyomása, majd az **Egyesületi adatok** megadása (a folyamatábrán zöld szín jelöli a már elért szintet). Ezen a lapon megjelennek az egyesület alapadatai, valamint a nevezéshez szükséges további kitöltendő mezők.

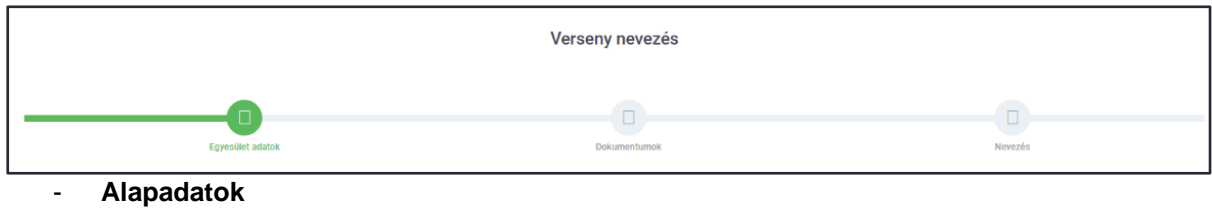

- **Elnök adatai**
- **Első kapcsolattartó**
- **Második kapcsolattartó**
- **Székhely**
- **Levelezési cím**

Egyes (piros csillagal \* jelölt) mezők kitöltése kötelező, így ha az ilyen cellá(k)ba nem kerül adat, úgy hibaüzenet érkezhet mentés során illetve a nevezési folyamat végén ennek hiányát a nevezés "feltöltés alatt" státusza mutatja a "beadott" státusz helyett. Ekkor ellenőrizni, illetve javítani/pótolni kell a bevitt adatokat. A kitöltést segíti, hogy az alkalmazás betölti a sportszervezet törzsadatában szereplő adatokat. Egyes hiányzó adatok itt is megadhatók/javíthatók – ebben az esetben ezek az adatok mentés után a sportszervezet törzsadatában is frissülnek.

FIGYELEM! Az automatikusan kitöltésre kerülő adatokat is le kell ellenőrizni, szükség esetén azokat pontosítani kell!

A **Ment** gombra kattintva az addig rögzített állomány mentésre kerül, és amennyiben minden kötelező adat kitöltésre került, a nevezés folyamata továbblép a következő felületre (**Dokumentumok**). A **Mégse** gomb megnyomásával megszakítjuk a folyamatot és a frissen beírt adatok nem kerülnek elmentésre. Ha a **Ment** gomb megnyomása után szakítjuk meg a nevezési folyamatot a **Mégse** gombbal, akkor az addig bevitt új adatok is mentésre kerülnek – még ha azok hibásan lettek is megadva! Az így mentett adatok fölülírják a sportszervezet törzsadataihoz korábban felvitt adatokat, így kiemelten fontos, hogy az adatok helyesen kerüljenek megadásra!

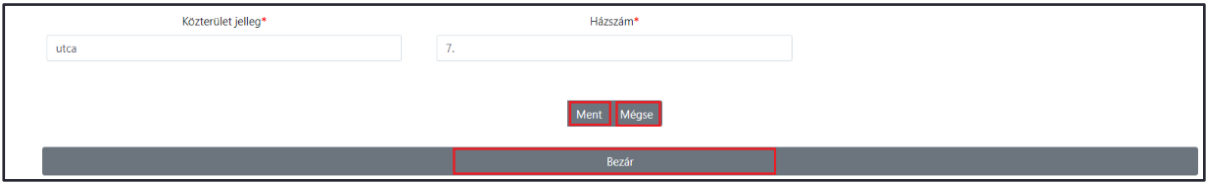

Az elmentett alapadatok a zöld színű folyamatjelző "Egyesületi adatok" jelzőkörére kattintva visszanézhetők, illetve szükség esetén még módosíthatók.

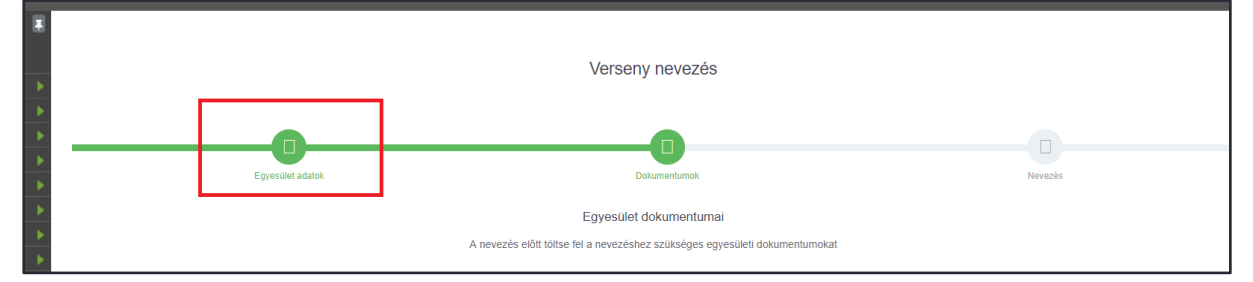

#### **Dokumentumok**

Következő lépésben a nevezéshez szükséges dokumentumokat lehet/kell ellenőrizni/feltölteni. Itt listázva vannak a nevezéshez szükséges dokumentumok és – amennyiben azok korábban feltöltésre kerültek – láthatók az adott típusnak megfelelő, a nevezés pillanatában érvényes dokumentumok, amelyek innen megnyithatóak/letölthetőek, valamint hiányuk esetén feltölthetőek.

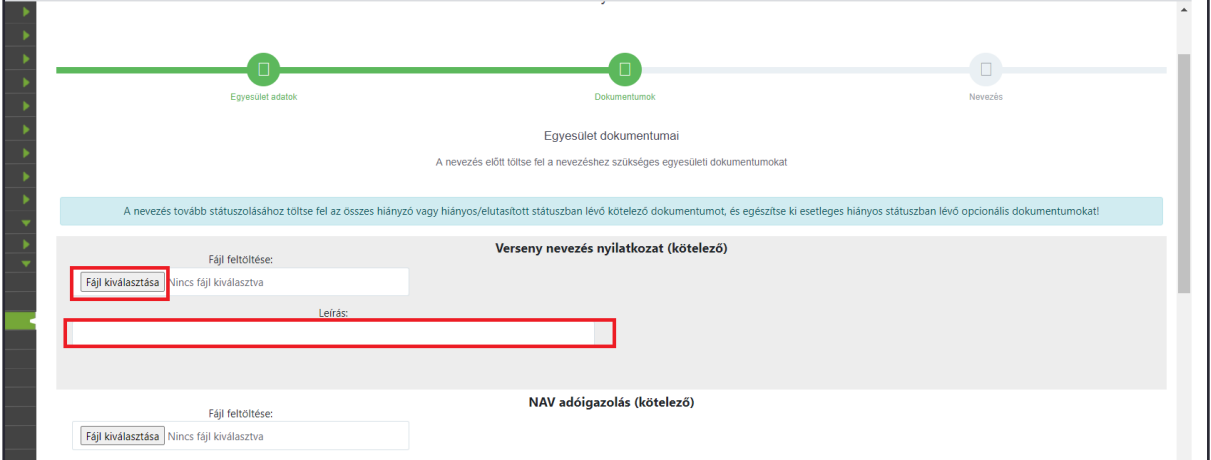

Amennyiben a sportszervezet már adott be nevezést, úgy az oldal alján található **Módosít** gombra kattintva, majd a módosítáni kívánt dokumentumtípus soránál a **fájl kiválasztása** gombra kattintva új dokumentum tölthető fel (cserélhető), amivel a korábban a rendszerben lévő dokumentum érvényessége lezárul és az újonnan feltöltött dokumentum kerül a helyére és a továbbiakban ez a dokumentum jelenik meg a nevezés mellékleteként.

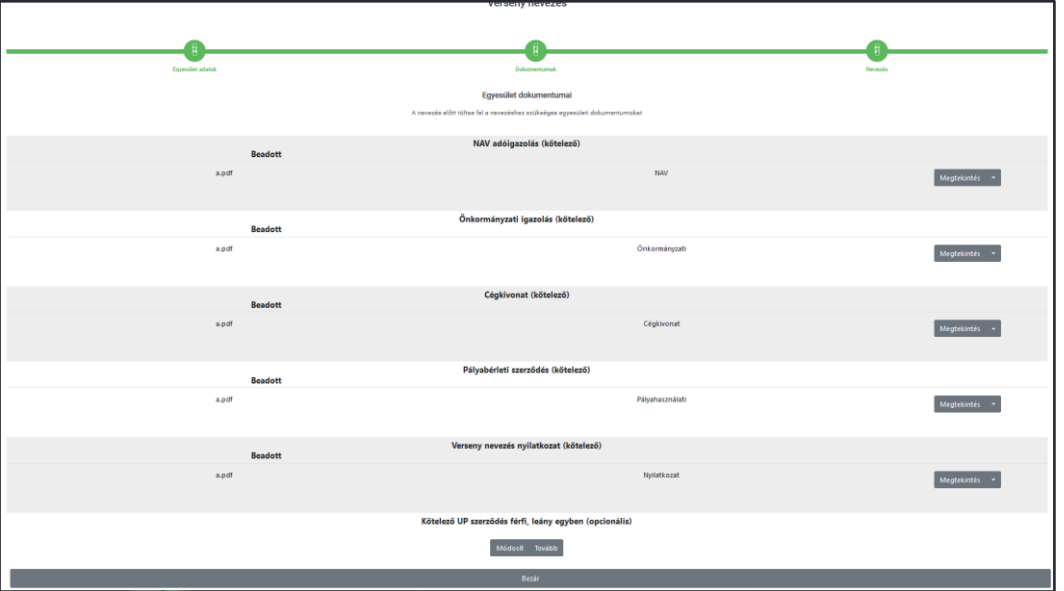

(A dokumentumok feltöltésére a korábbi lehetőség is megmarad, tehát ezek a dokumentumok a **Sportszervezetek – Sportszervezet adatai – Dokumentumok** fülön is feltölthetőek, s a feltöltést követően a nevezésben is megjelennek – s ez fordítva is érvényes.)

A **Mégse** gomb megnyomásával megszakítjuk a folyamatot és a beírt adatok nem kerülnek elmentésre. A **Ment** gombra kattintva, csak abban az esetben lép tovább a nevezési folyamat a következő felületre (kiválasztott versenyre történő nevezés), amennyiben minden kötelező dokumentum feltöltésre került.

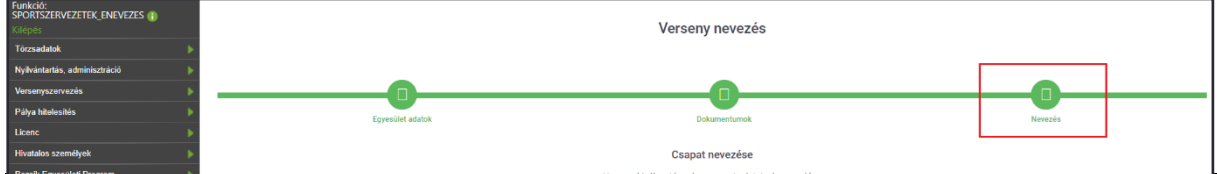

# **Csapat nevezése**

A csapat nevezések megadása során az egyesület külön adhatja le a nevezéseit az MLSZ-központ, vagy az adott megyei (budapesti) igazgatóság által előzőleg már létrehozott versenyekre. A **Verseny** mezőben a **Keresés** gombra kattintás után jelennek meg a kiválasztható versenyek.

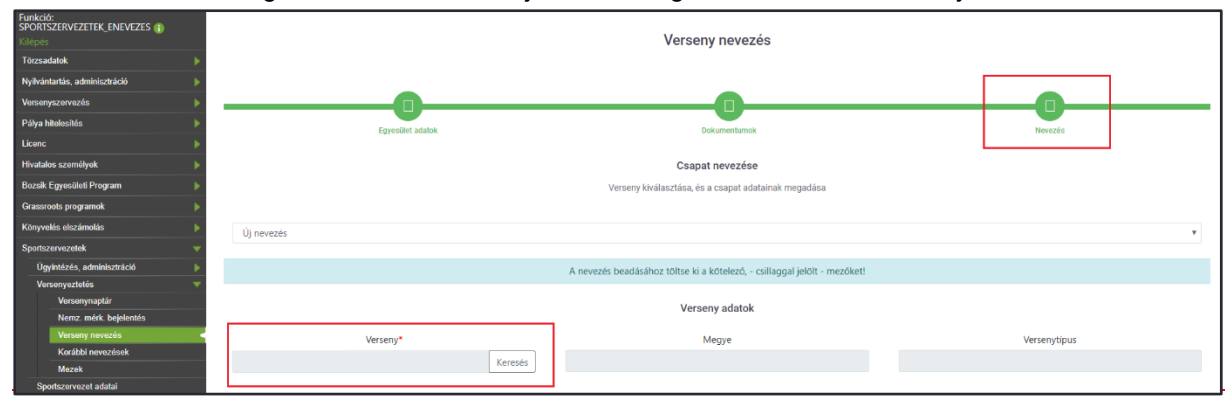

Itt érdemes a **Megyére**, a verseny **Nemére** vagy akár **Korosztályára** is szűrni, hogy minél kevesebb legyen a megjelenítendő adat. Szükség esetén a találati lista hossza módosítható, így 10, 25, 50 vagy akár 100 rekord is megjeleníthető egy oldalon. Kiválasztás a kívánt verseny sorára kattintással történik, de kattintás előtt a verseny sorának adatai alapján meg kell győződni arról, hogy a megfelelő verseny kerül-e betöltésre! Ne csak a verseny nevére tekintsünk rá! Az MLSZ Pest Megyei Igazgatóság által kiírt versenyek esetén nagy segítség a "pest" szó beírásával és tárolásával elsőként a megyét kiválasztani. Itt is érdemes nagyon figyelni arra, hogy valóban a Pest megyei verseny kerüljön kiválasztásra, mivel a "pest" szóra szűréssel a Budapesti versenyek is megjelen(het)nek a listában.

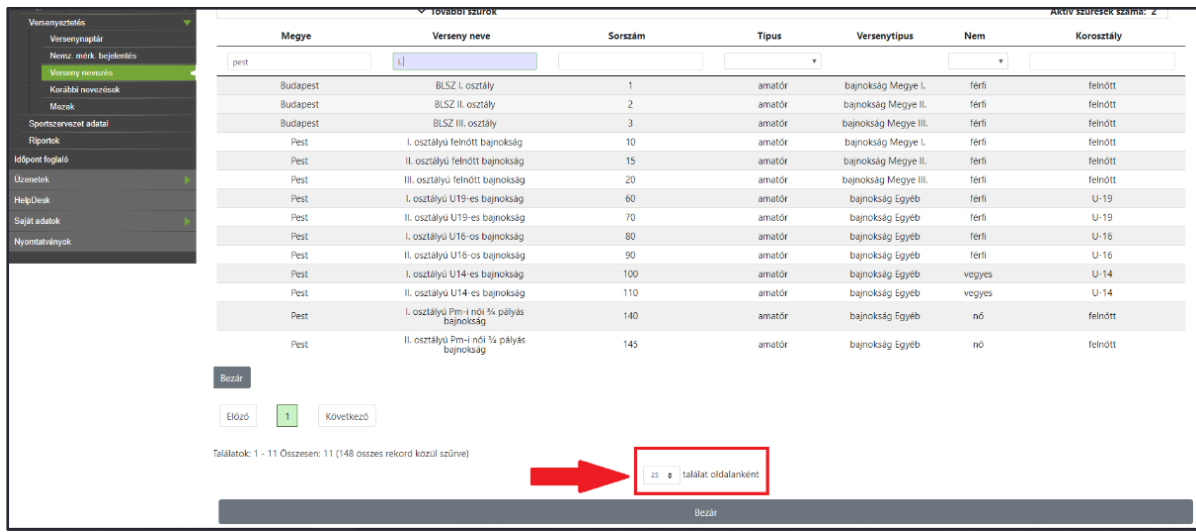

Ha túl sok szűrő kerül beállításra, vagy nem jelenik meg a kívánt verseny, esetleg új keresés indítása a cél, akkor a **Szűrők törlése** gombbal törölhetők az előzőleg beállított szűrések. Szükségtelen szűrő az érintett cella szélén lévő "X" gombbal eltávolítható, vagy ahol listából választható ki a feltétel, ott az módosítható.

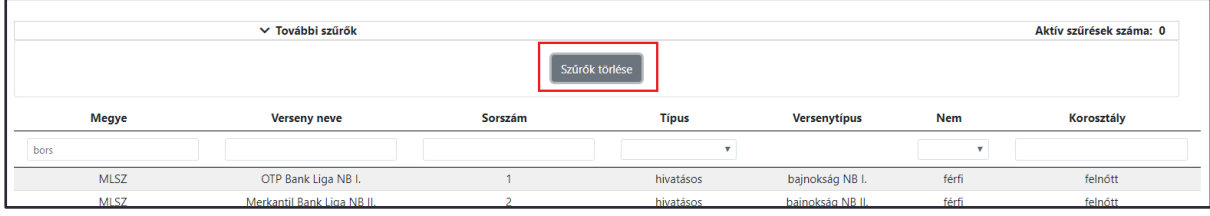

A megjelenő listából kiválasztva a kívánt versenyt betöltődnek annak alapadatai. Ekkor ellenőrizni kell, hogy valóban az elérni kívánt verseny került-e kiválasztásra. (A betöltött verseny egyes paraméterei szürke háttérrel jelennek meg a nevezési felület versenyadatainak vonatkozó celláiban.) Ezt követően pedig – a felület további, lenti celláiba – meg kell adni az adott versenyre vonatkozóan kért adatokat. A használni kívánt létesítmény is szűrés útján választandó ki. Itt különösen figyelni kell, hogy a helyes létesítmény kerüljön kiválasztásra, mivel a kiválasztott létesítményt rendeli hozzá a rendszer hazai pályaként a csapat mérkőzésekhez. A **Ment** gomb megnyomásával az adatok mentésre kerülnek.

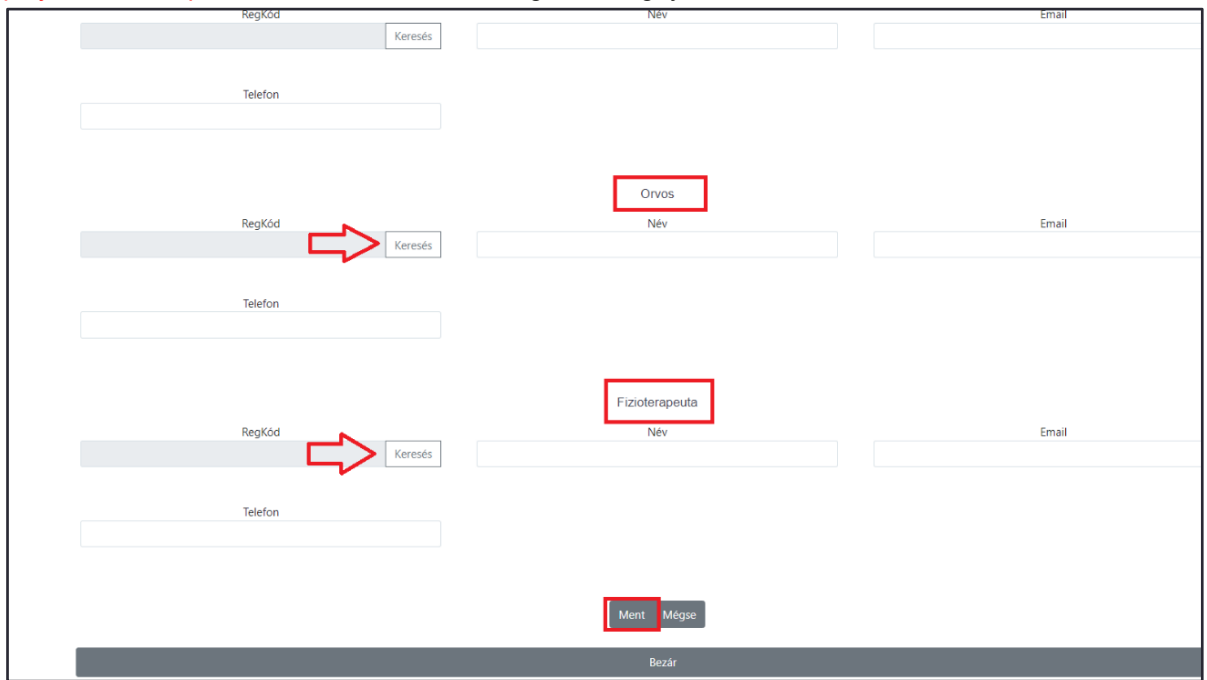

A **Módosít** gomb megnyomása után a nevezés módosítható. Az **Új nevezés** gombbal új csapat nevezése indítható. A **Bezár** gomb megnyomása után a nevezési folyamat a kezdőoldalra ugrik, de amennyiben az adatok mentésre kerültek, úgy a mentett adatokkal, amennyiben pedig az adatok "mégse" kerültek mentésre, úgy az eredeti adatokkal.

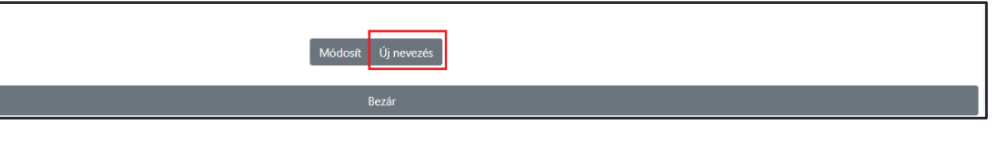

A **Bezár** gombra kattintás után ezen a felületen jelennek meg az egyesülethez tartozó beadott csapatnevezések – a szűrési beállításoknak megfelelően. Alapesetben a nevezés "beadott" státuszt kap, de amennyiben valamely kötelező adat még nem került kitöltésre, úgy a nevezésnél "feltöltés alatt" státusz jelenik meg. A már beadott nevezést lehet módosítani, megtekinteni és törölni is (kijelölés után **Módosít**, **Megtekint**, vagy **Töröl** gomb választása), de csak addig, amíg a verseny szervezője részéről az végleges elbírálást (melyről értesítés is kiküldésre kerül) nem kap.

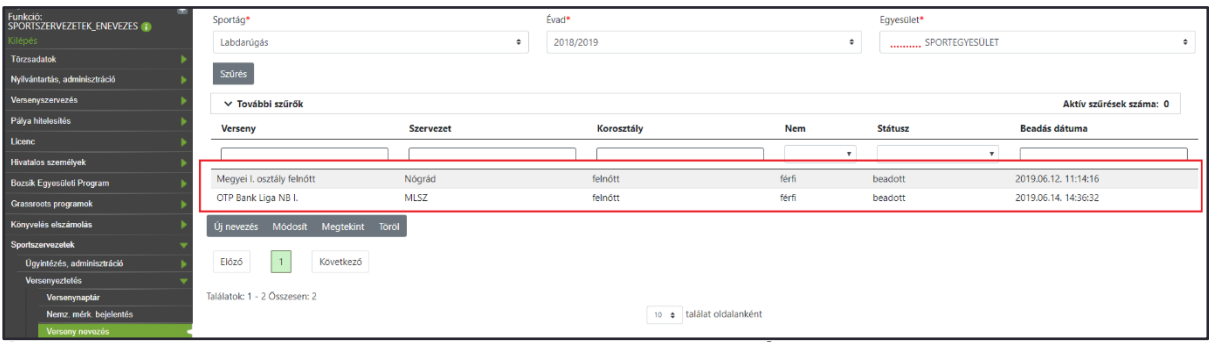

Új csapat nevezése – értelemszerűen ebben az esetben is – az **Új nevezés** gombbal indítható.

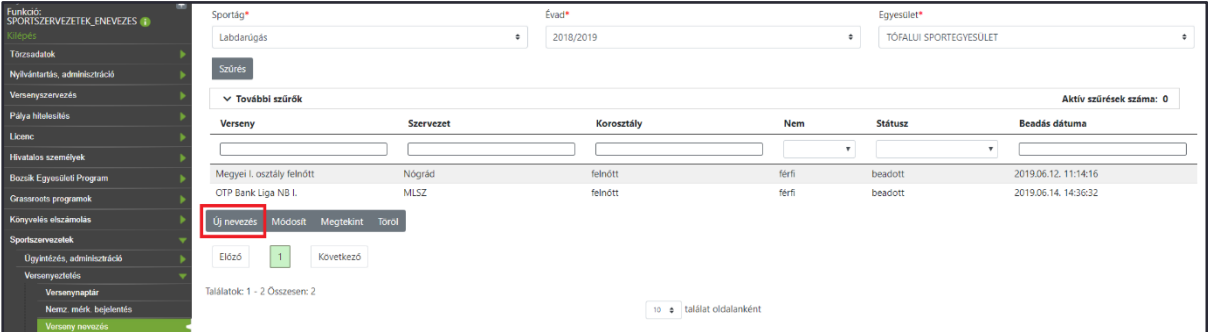

A listában ekkor már valamennyi addigi beadott nevezés látható. A listában található **Új nevezés** lehetőséggel ugyanúgy egy új csapatnevezés indítható, mint a korábban említett **Új nevezés** gombbal. Ha a listában megjelenő bármely másik verseny kerül kiválasztásra, úgy annak bővebb adatai lesznek láthatók.

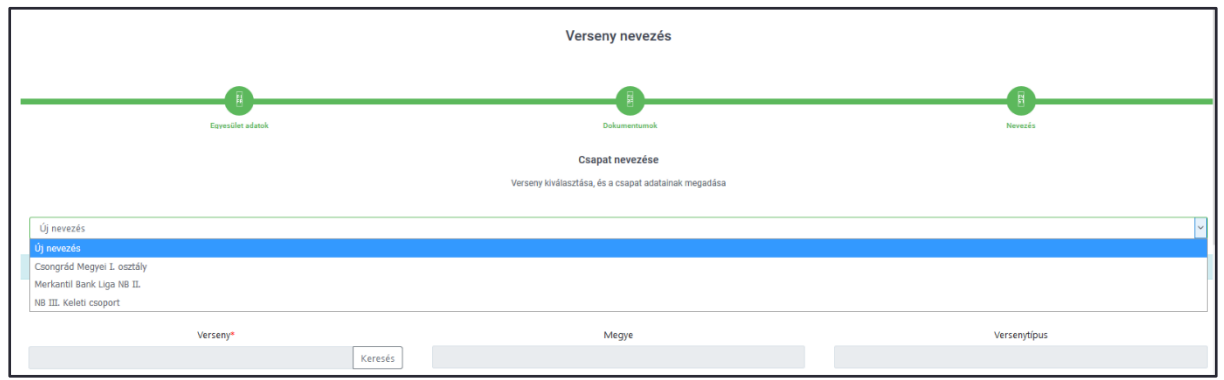

# **Sportszervezetek nevezései**

A sportszervezetek egyes nevezései és természetesen azok aktuális státuszai a **Sportszervezetek – Versenyeztetés – Verseny nevezés** menüpontban található listában jelennek meg. A menü fenti szűrőit használva lehet az adott szakág, évad és egyesület csapatnevezéseit kezelni.

**FONTOS!** A lista mindaddig üres marad, ameddig a tárgyévi első csapatnevezés beadásra nem kerül. Viszont az elkezdett sportszervezeti és csapatnevezés is mindig onnan folytatható, ahol az utolsó mentés megtörtént.

# **Értesítések**

A nevezések során – amennyiben státuszváltozásra kerül sor – belső üzenet kerül elküldésre az adott nevezéssel kapcsolatban. Ez az üzenet (vagy akár csapatonként külön-külön akár több üzenet) a sportszervezetek nevezéséhez megadott e-mail cím(ek)re kerül – automatikusan – megküldésre. Az üzenet a státuszváltozás utáni első bejelentkezéskor egyből megjelenik, de később is visszanézhető az **Üzenetek – Saját üzenetek** menüpontban is.

# **További tudnivalók:**

A fentiek szerint benyújtott nevezések a versenyszervező részéről elbírálásra kerülnek az alábbi státusszal és a státuszok láthatók lesznek a nevezési felületen is az érintett versenynél:

- jóváhagyott
- hiányos
- elutasított

Hiányos és elutasított nevezéseknél az elbírálás rövid szöveges indolokást is tartalmaz. A versenyszervező részéről jóváhagyott, illetve elutasított státuszú nevezésben módosítás nem lehetséges.